## 申报流程

### 一、注册

#### **1**.进入注册页面

**http://www.jsxhw.org/shuangchuang/index.html**,点击"我要申报"按钮。进入用户注册页面。

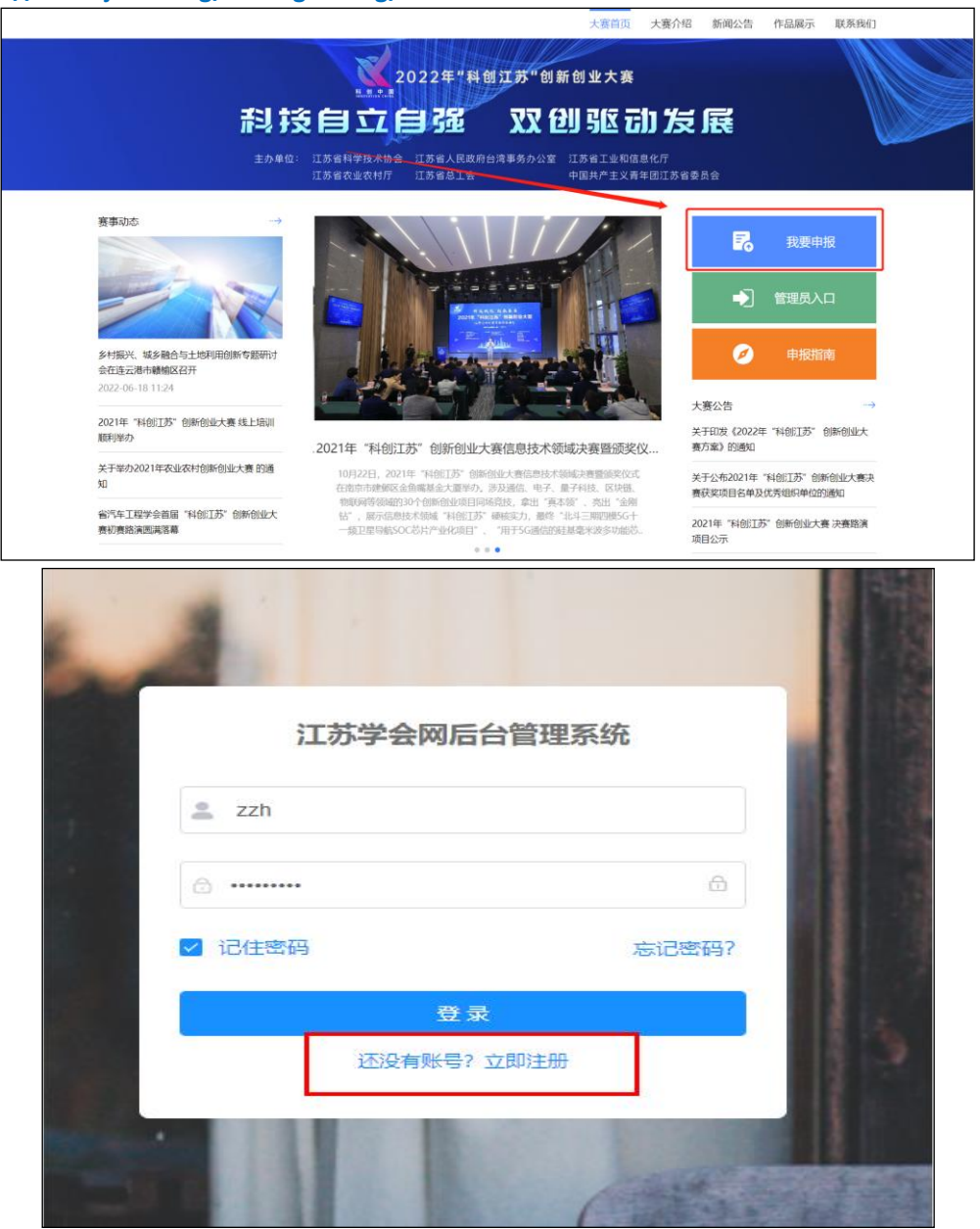

## **2**.填写注册信息

各申报人一定要准确选择对应的所属组织(推荐单位),推荐单位将对申报的项目进行审核。 如无推荐单位的,选择单位所在的设区市科协。 Г  $\blacksquare$ 

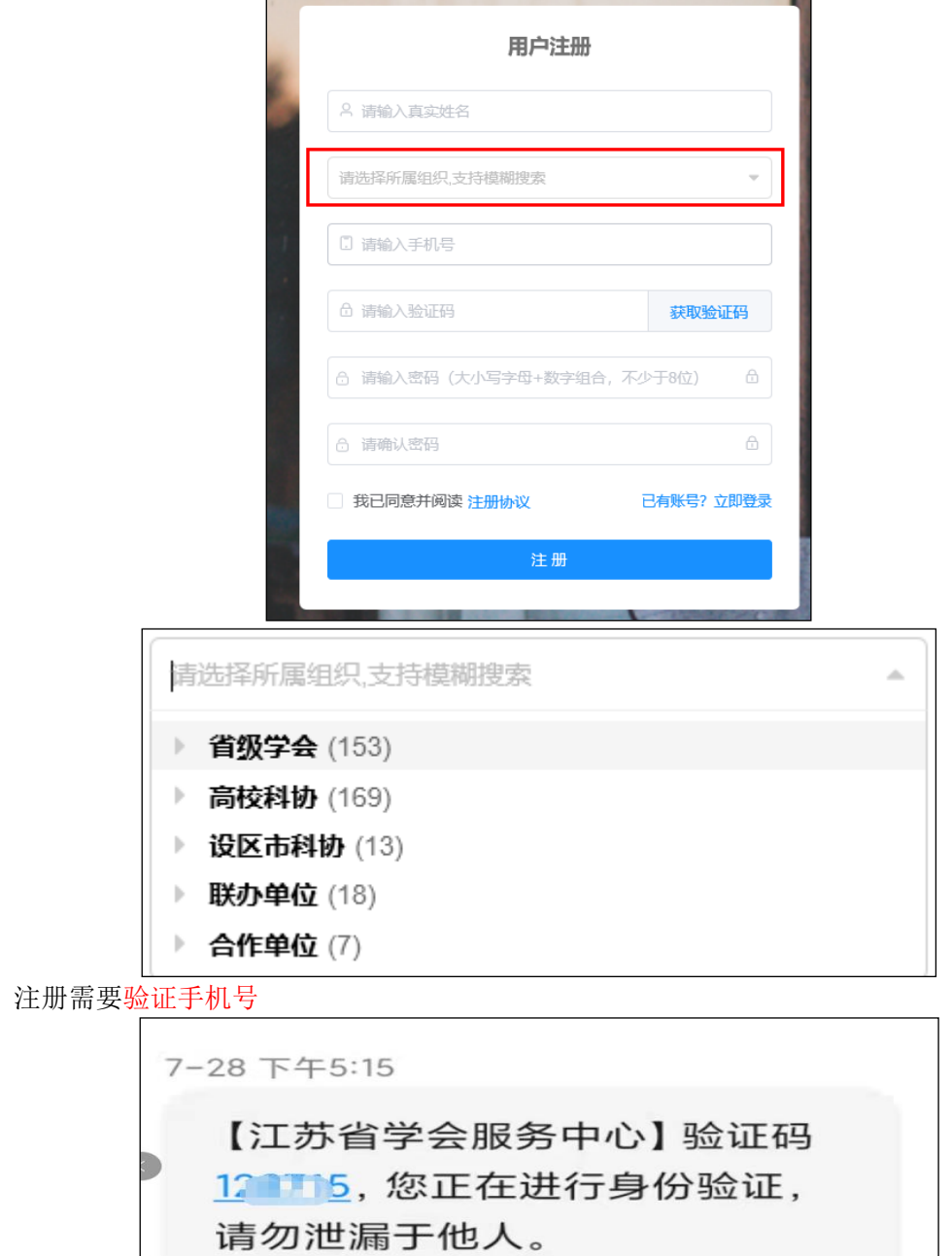

### **3**.注册成功

注册成功后手机号即为登陆用户名。

注册成功,自动跳转到登录页面,输入用户名和密码进行登录。

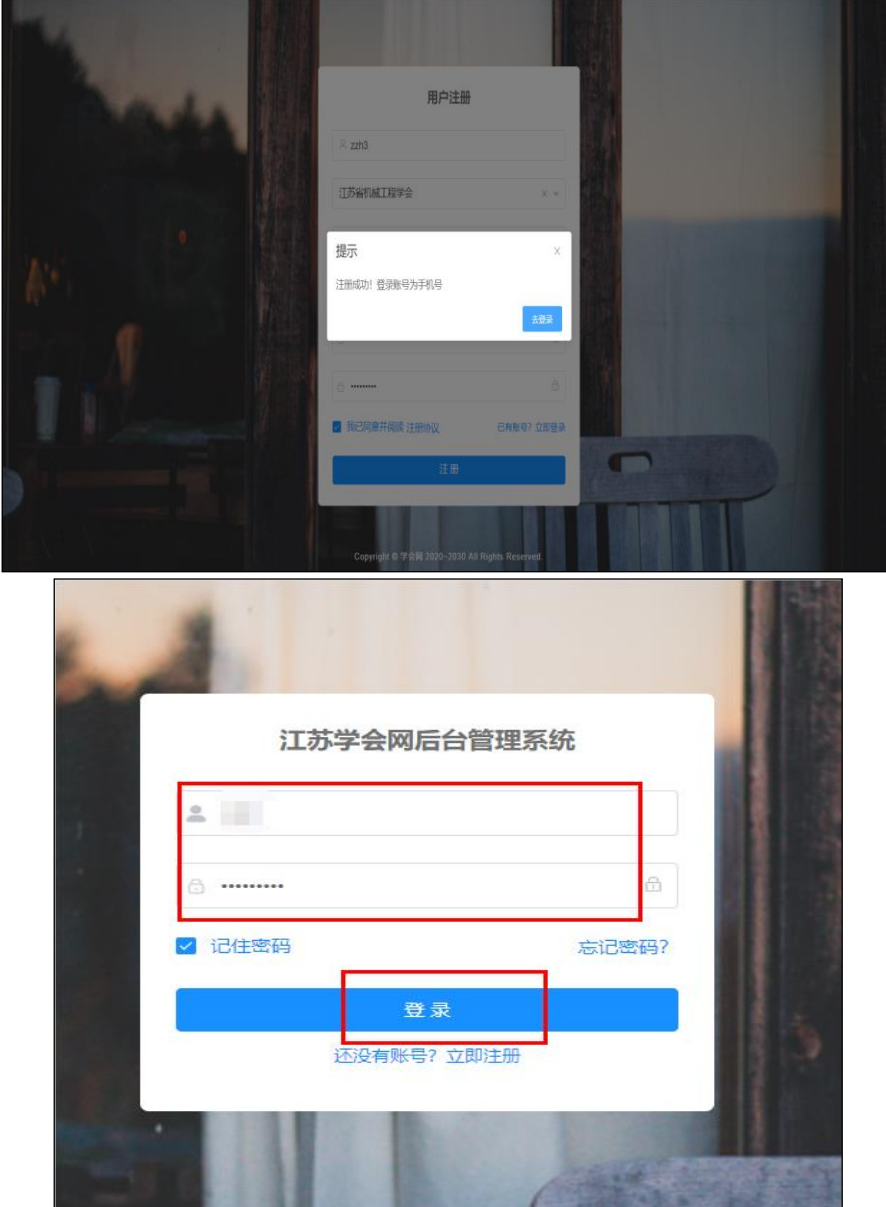

二、登录

**http://www.jsxhw.org/shuangchuang/index.html**,点击"我要申报"按钮。进入用户登录页面。

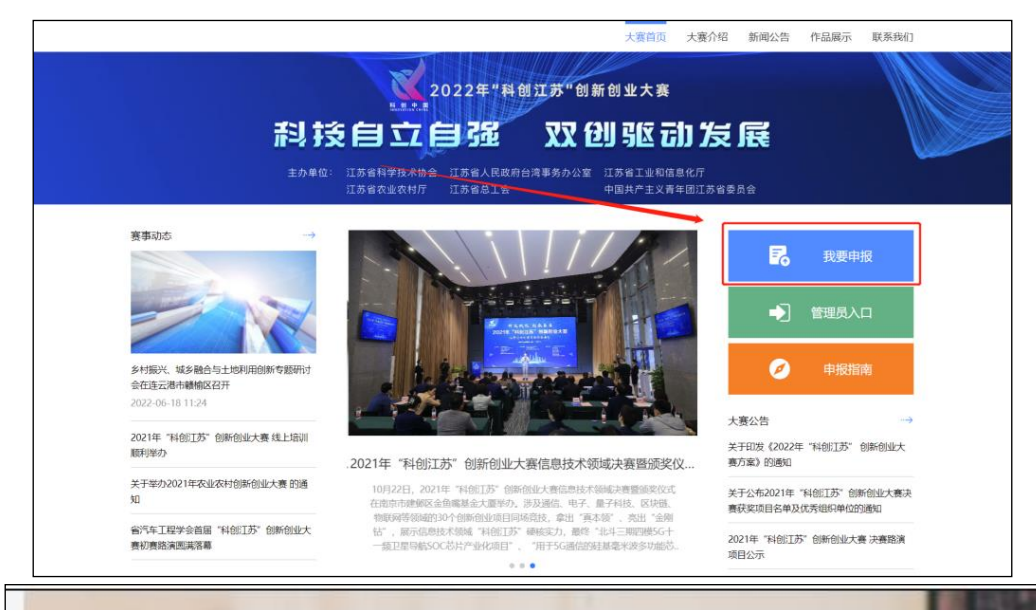

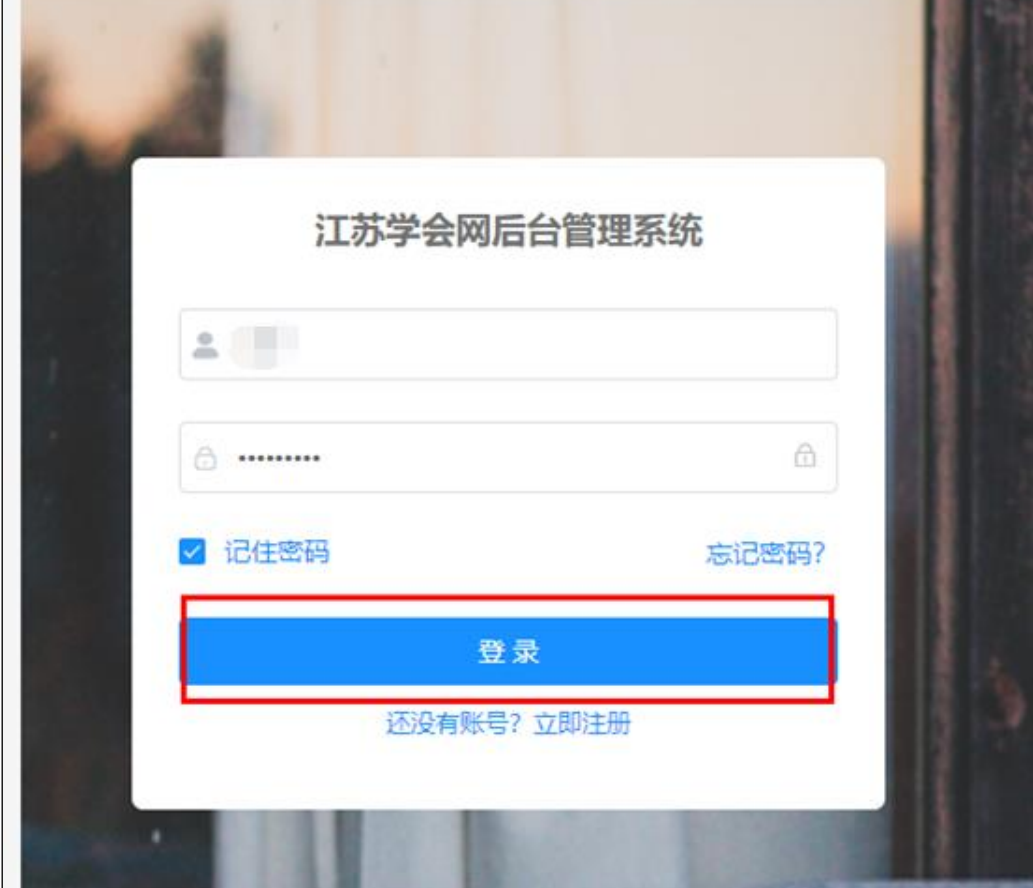

三、填报

#### (一)项目申报**/**填报

点击"业务工作平台"的"业务申报"菜单,进入项目申报页面,根据左侧项目组别树,先选 择需要申报的双创大赛领域和组别,后点击"申报/填报"按钮,进入项目填报页面。

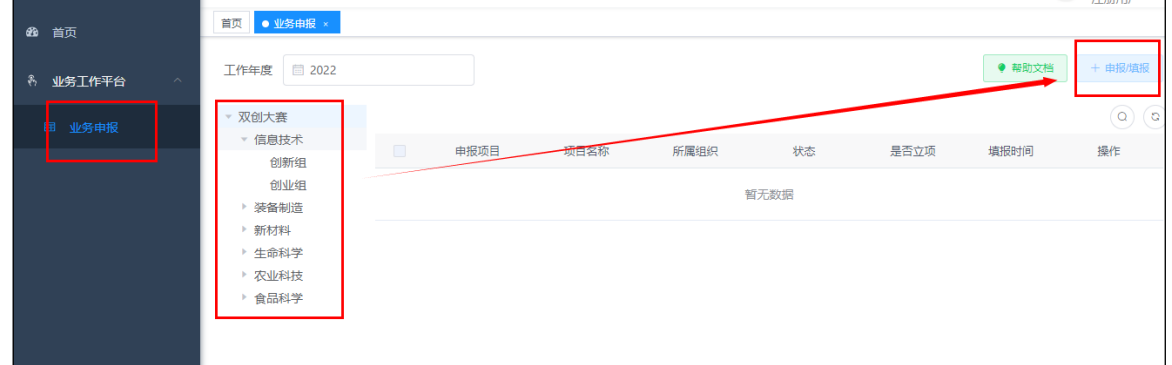

## (二)填写申报信息

点击"项目填报内容"中的"项目基本情况""项目简介"……"佐证"等 6 项相关信息进行 填写,填写完毕,检查无误后提交;提交后无法自行修改信息。如要修改,请联系推荐单位进行项 目退回;请依次填写所有必填项,\*号为必填项。

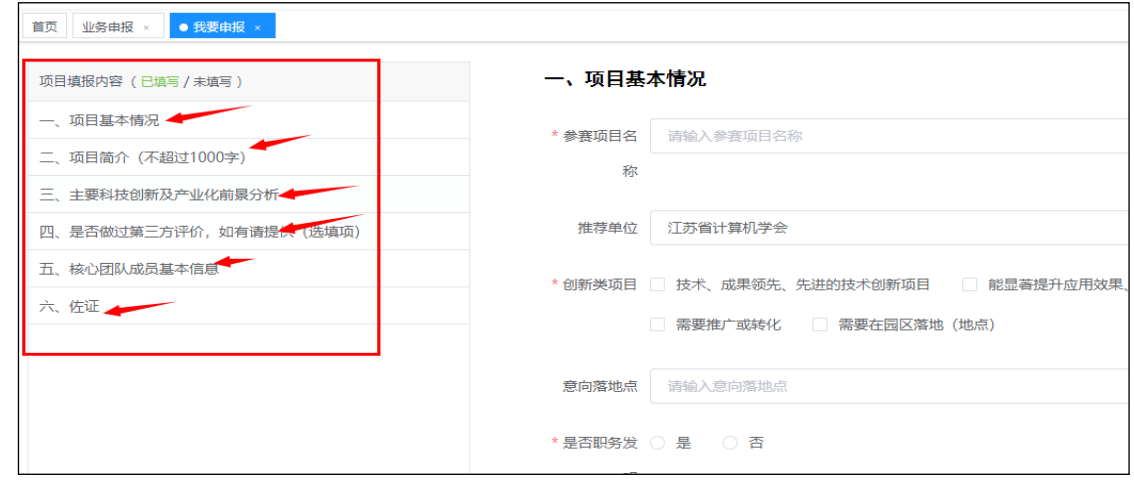

### **1.** 项目基本情况

所有的\*为必填项。注意字数限制(字数包含标点符号、空格)

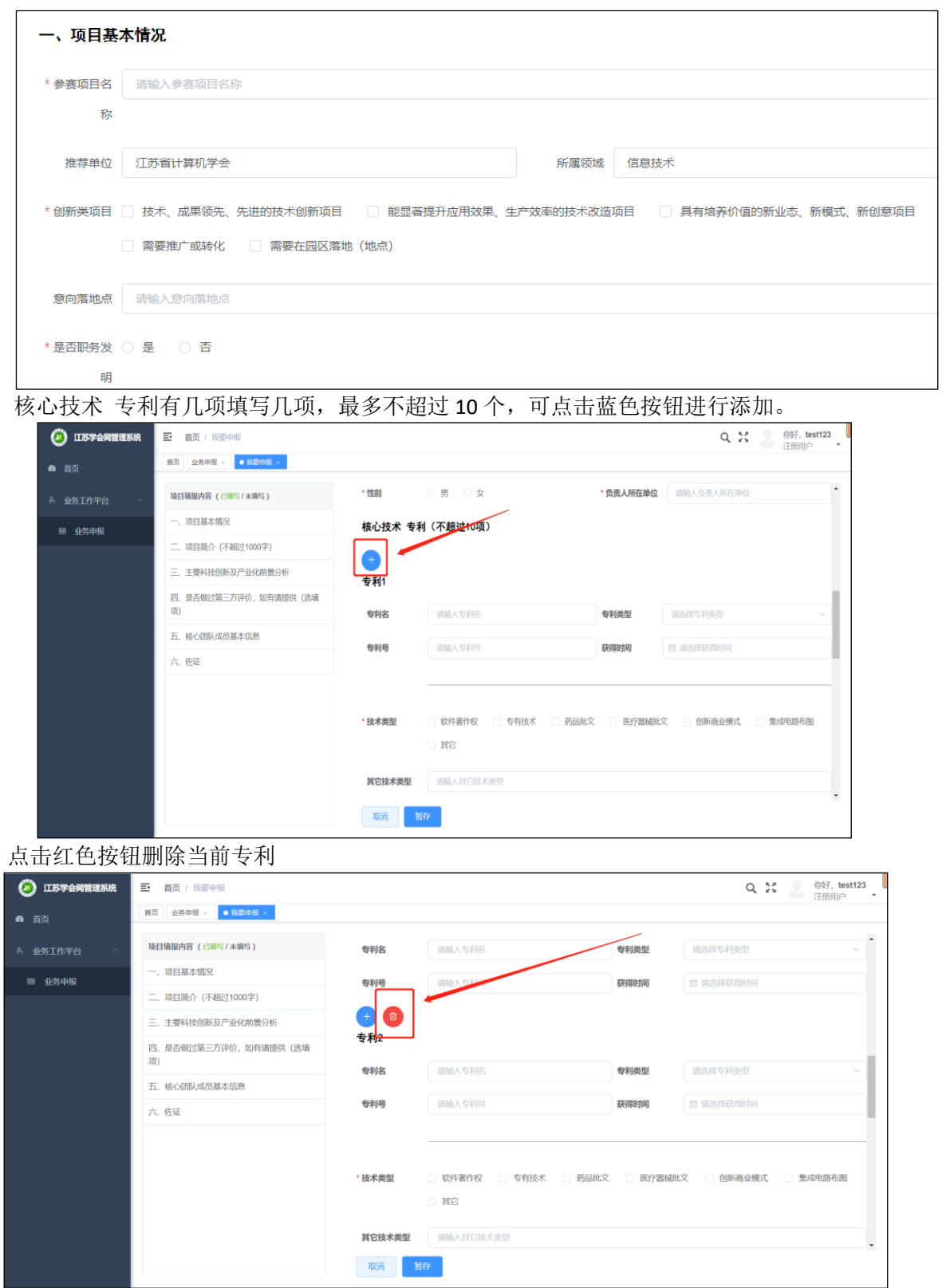

填写完后,可点击"暂存"按钮,返回到项目列表页面,也可点击左侧的导航栏,进入下一项 填写。

点击"暂存"按钮,返回到项目列表页面,存储为草稿状态。在项目列表页面"操作"中点击 修改,可继续修改。

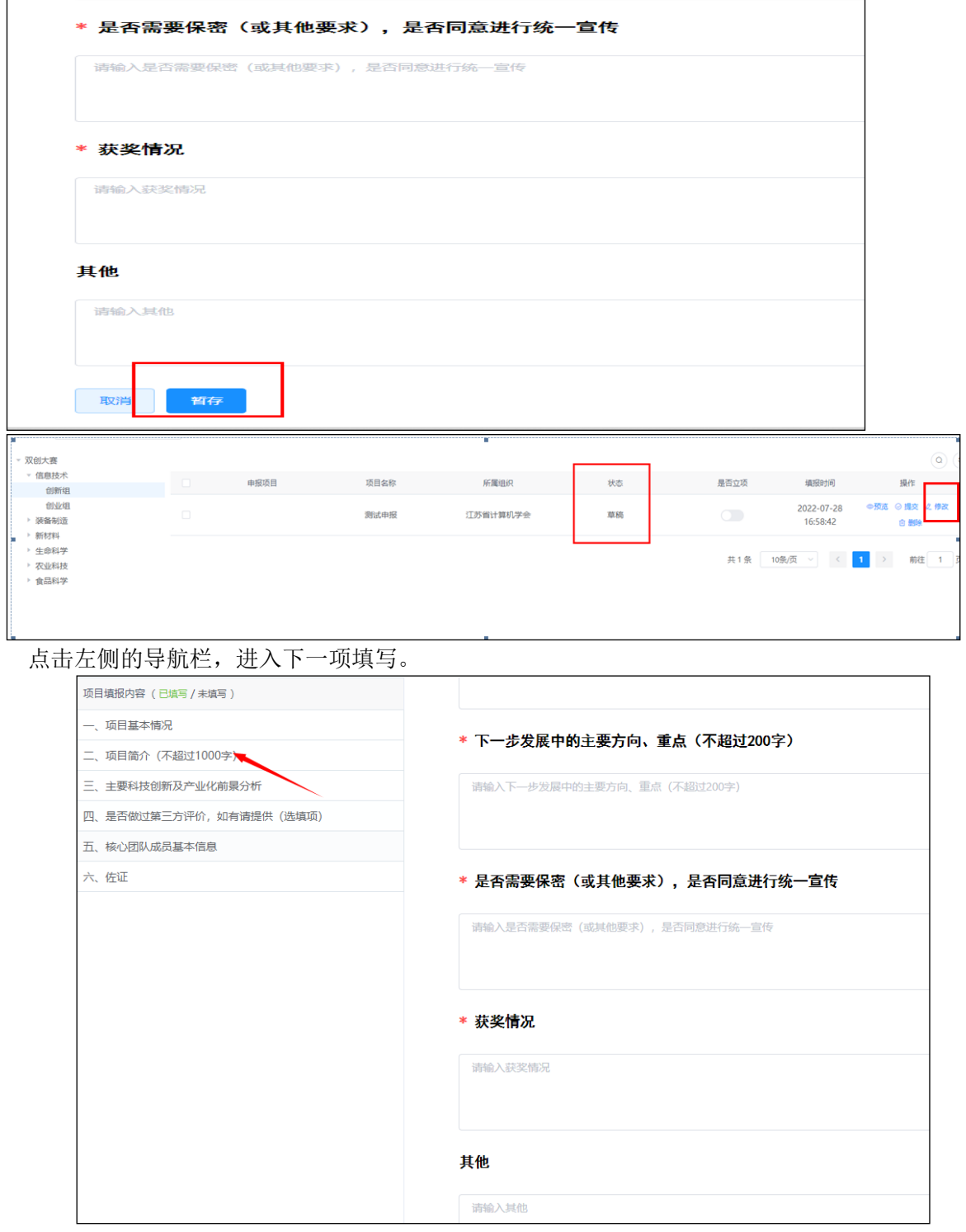

## **2.** 项目简介

填写项目简介,注意字数限制。

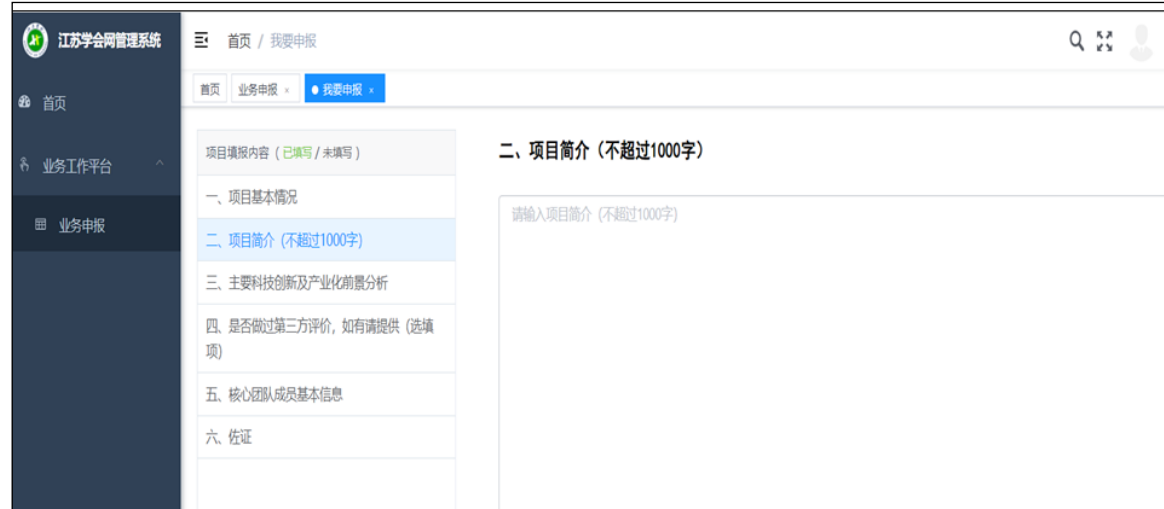

# **3.** 主要科技创新及产业化前景分析

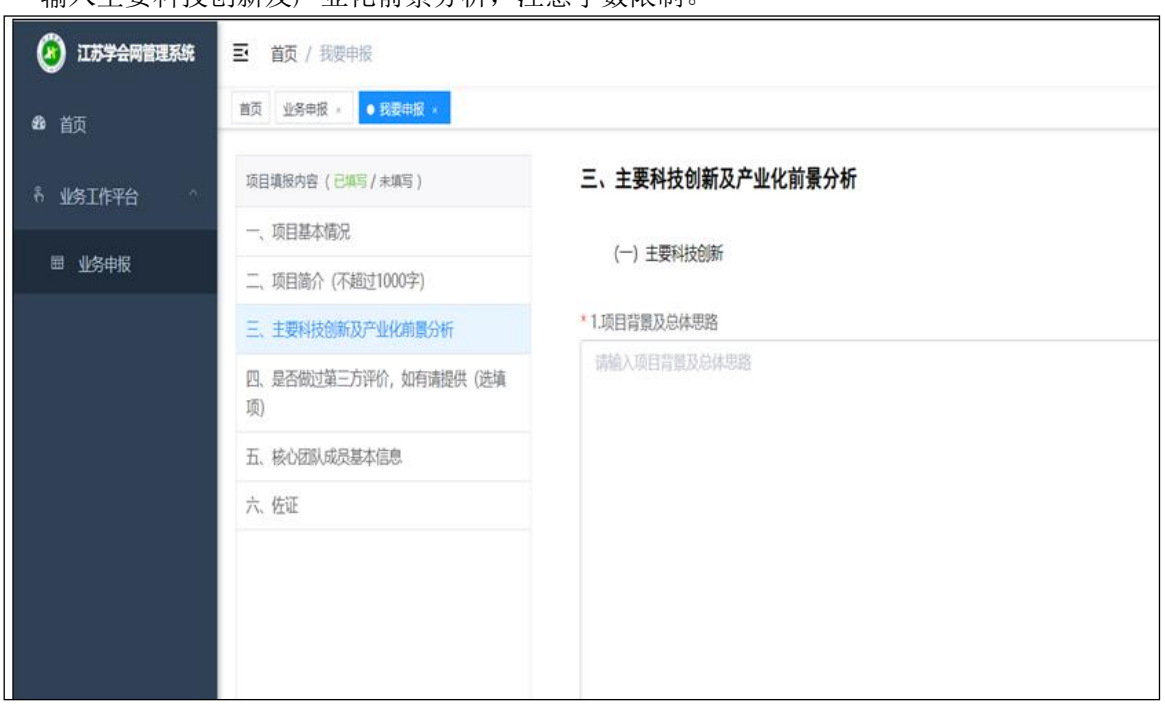

输入主要科技创新及产业化前景分析,注意字数限制。

### **4.** 第三方评价

选填项,如无第三方评价内容可不填。

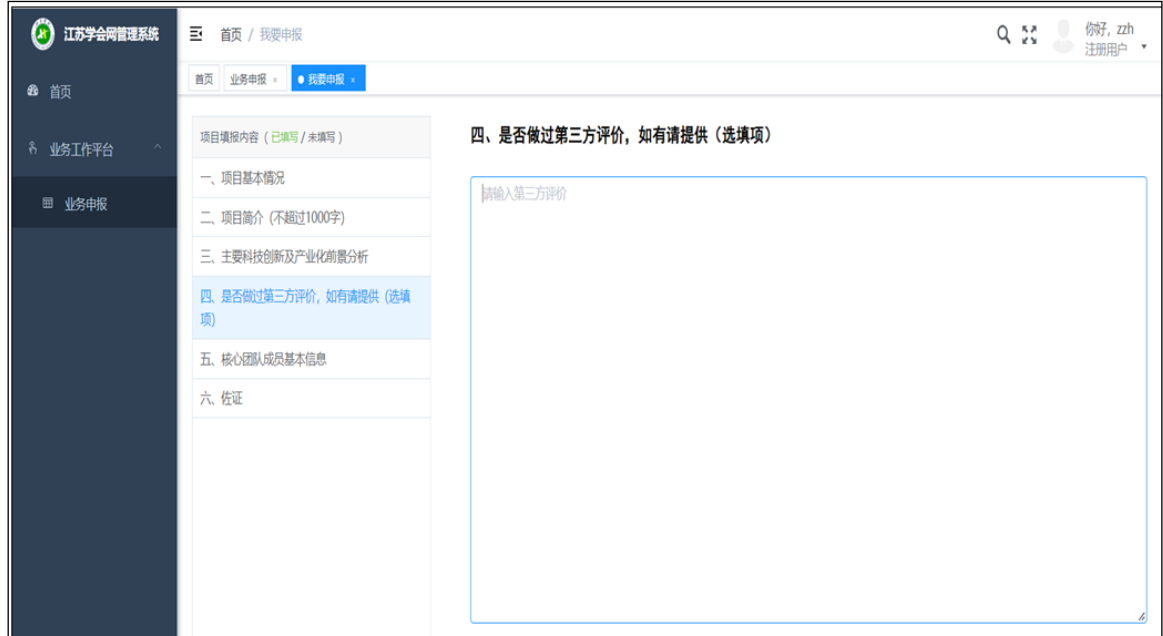

**5.** 核心团队成员基本信息

点击蓝色按钮对成员进行添加,至少填写一个核心团队成员基本信息。

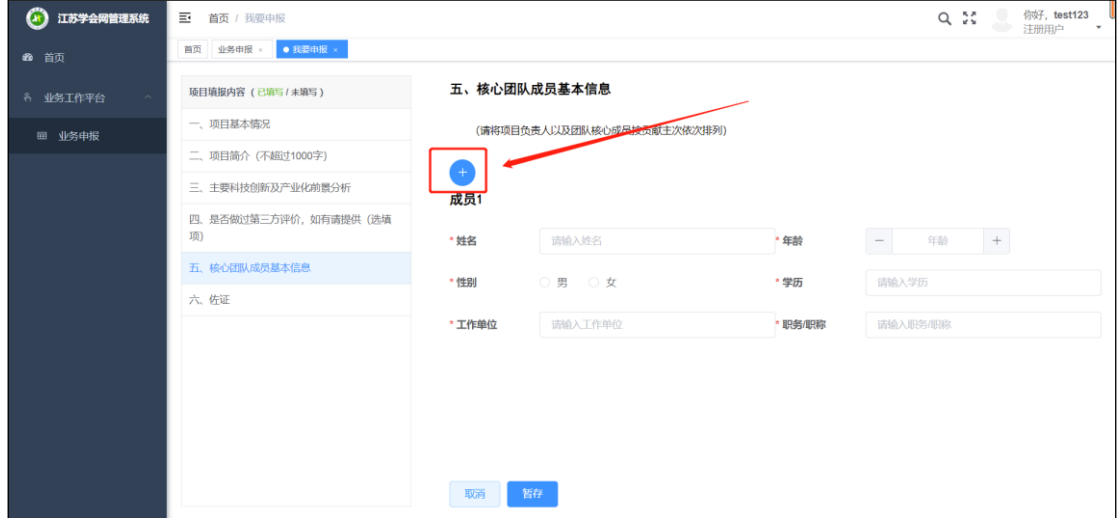

点击红色按钮对成员进行删除

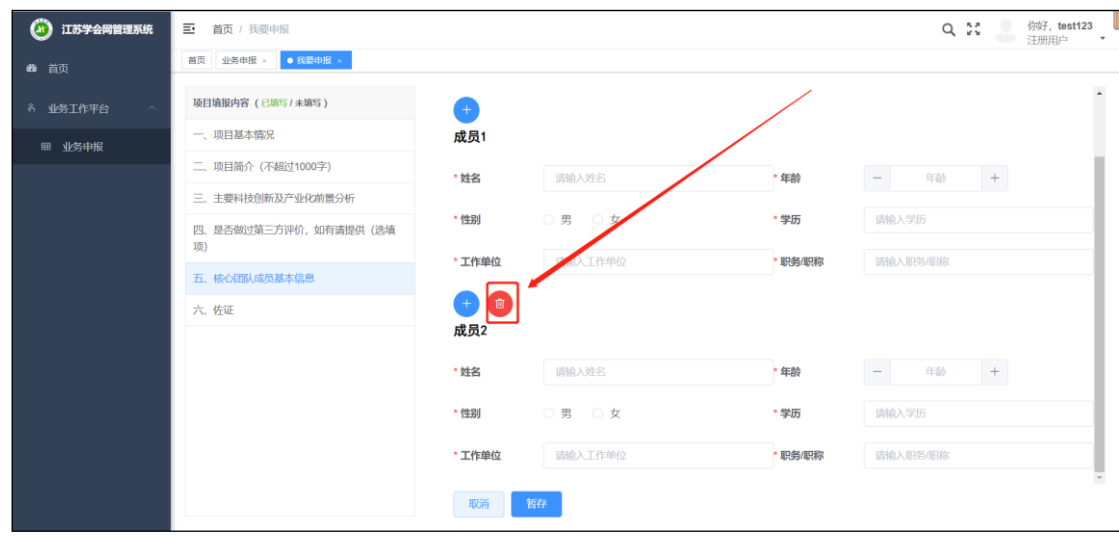

## **6.** 佐证

有其他要说明的情况,可填写。 选填项,可不填。

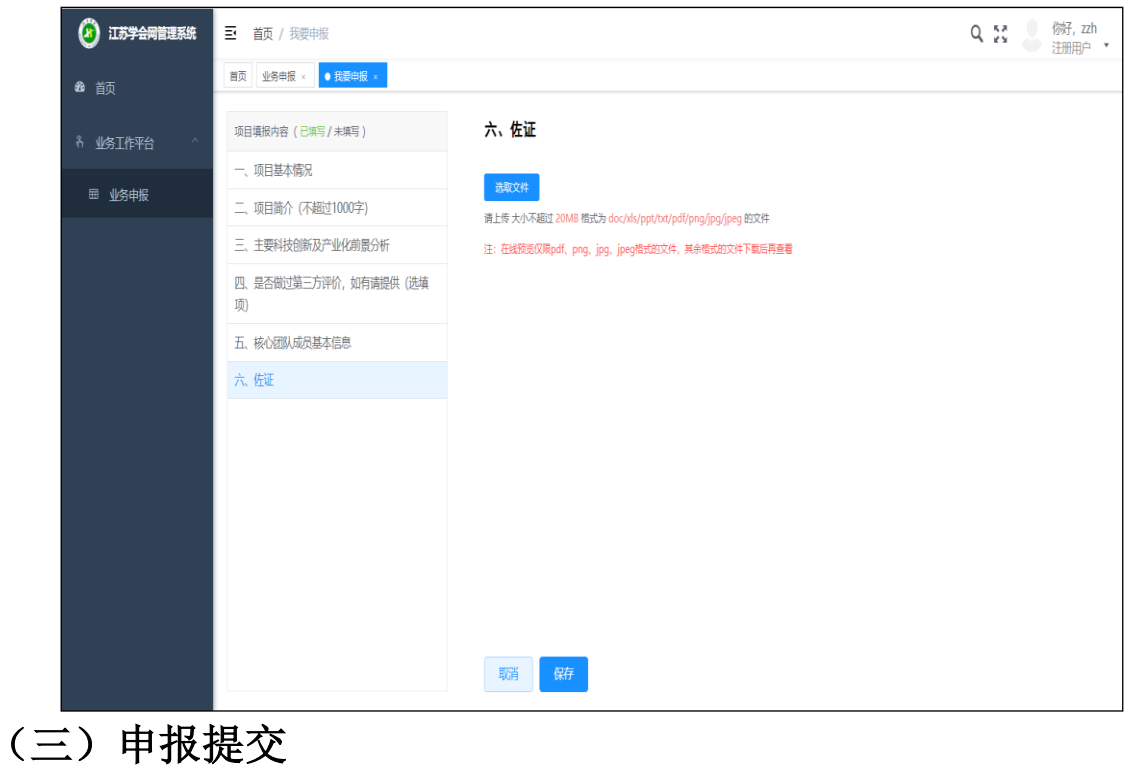

点击申报列表页"预览"按钮,可将申报书以 pdf 格式展示。

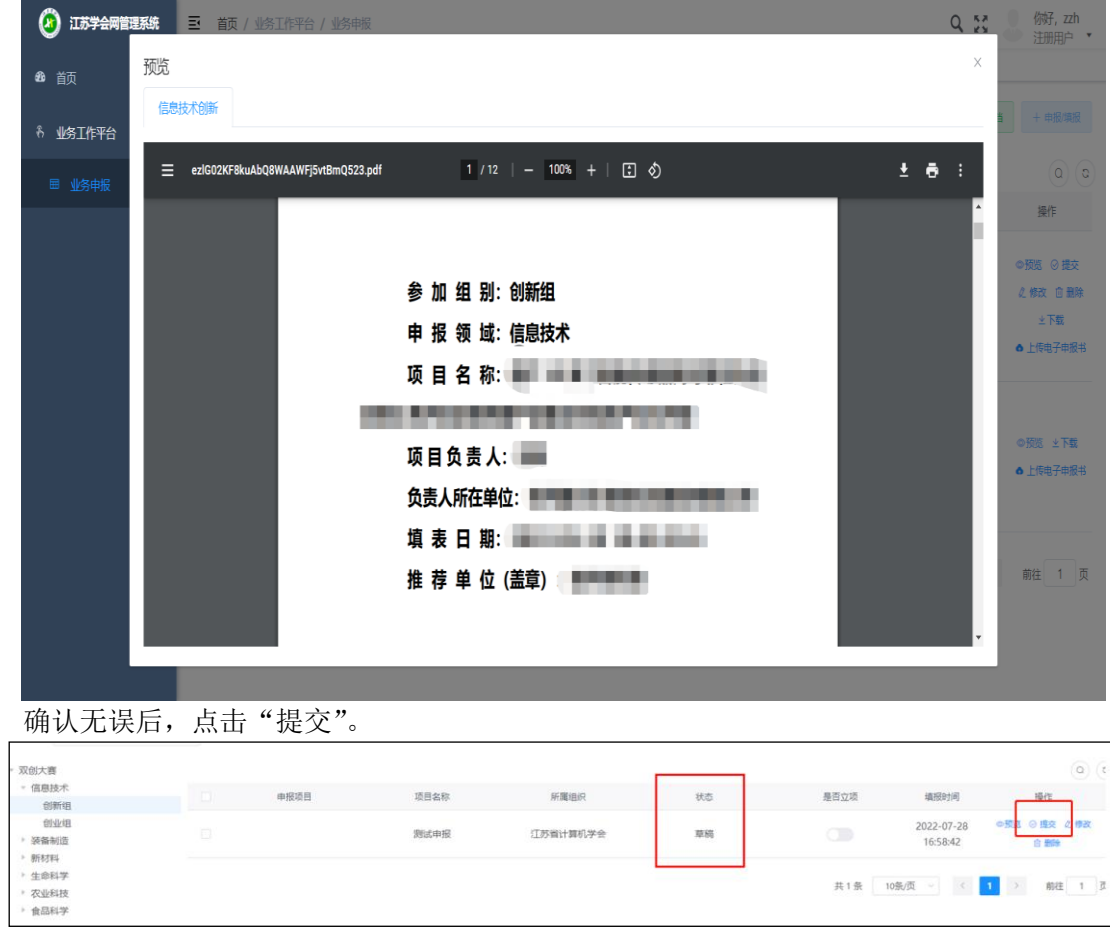

# 四、等待审核结果

项目提交之后,等待推荐单位审核,状态为"审核通过"即为申报成功。 状态为"待审核",请耐心等待,或者联系推荐单位进行审核。

|                                                      |                    |      |          |     |      |                                                                     | $\mathsf Q$                           |
|------------------------------------------------------|--------------------|------|----------|-----|------|---------------------------------------------------------------------|---------------------------------------|
| $\Box$                                               | 申报项目               | 项目名称 | 所属组织     | 状态  | 是否立项 | 填报时间                                                                | 操作                                    |
| $\Box$                                               | SCXXJSCX-B019(1)-1 | 测试申报 | 江苏省计算机学会 | 待审核 | Œ    | 2022-07-28<br>16:58:42                                              | ◎预览 生下载                               |
|                                                      |                    |      |          |     | 共1条  | 10条/页<br>$\langle\langle\,\cdot\, \,\cdot\,\rangle$<br>$\checkmark$ | $\rightarrow$<br>前往<br>$\blacksquare$ |
| ᆂᄳ <u>ᄙ</u> ᄆᆋᆇᆇᆂ<br>$A + B$ and $A + C$ and $B + C$ |                    |      |          |     |      |                                                                     |                                       |

#### 申报项目列表页中,审批状态说明:

没有提交,仅保存,状态为"草稿",需要进行提交;

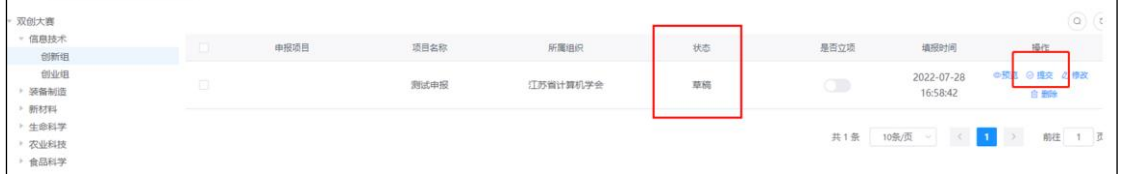

#### 已经提交,未审核,状态为"待审核";

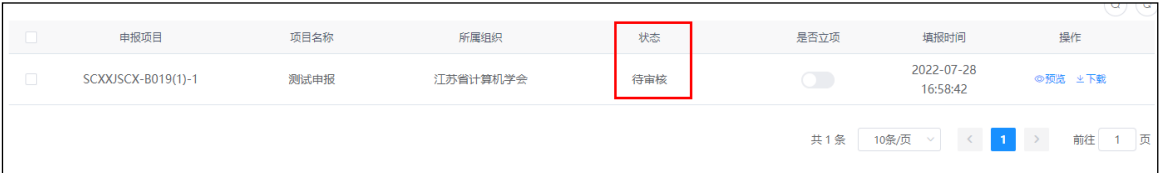

已提交,已审核(审核成功),状态为"审核成功";

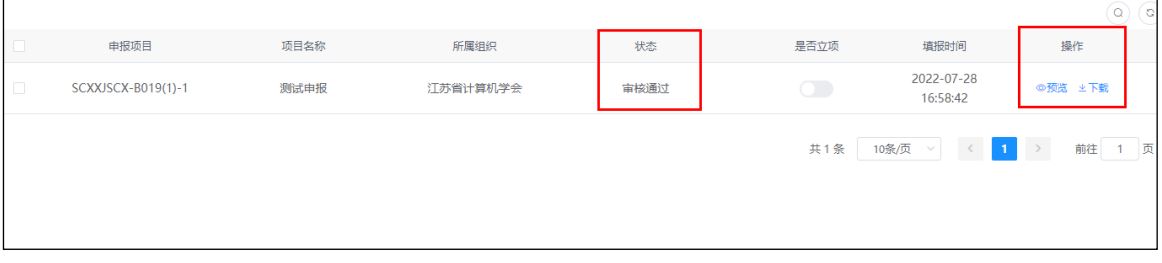

已提交,已审核(审核失败),状态为"审核退回",点击"审核退回"旁边的符号,可以查看 退回原因,退回的项目可以再次修改后提交,还可以删除等;

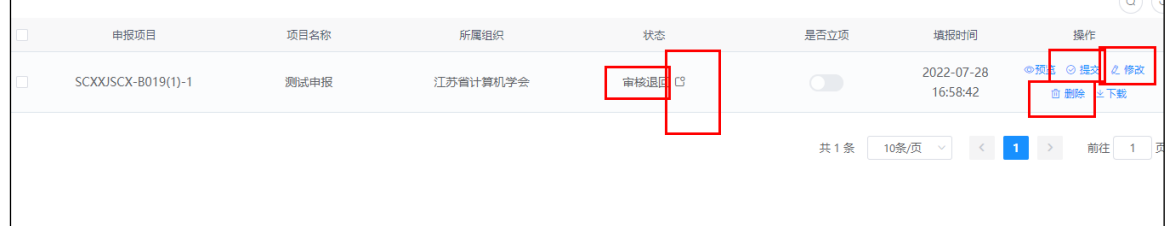